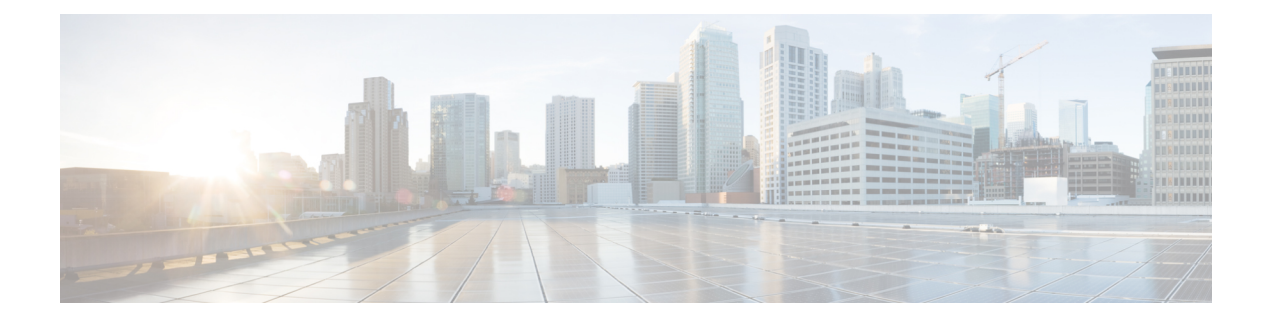

# **Converting Autonomous Access Points to Lightweight Mode**

- Finding Feature [Information,](#page-0-0) page 1
- Prerequisites for Converting [Autonomous](#page-0-1) Access Points to Lightweight Mode, page 1
- Information About [Autonomous](#page-1-0) Access Points Converted to Lightweight Mode, page 2
- How to Convert a Lightweight Access Point Back to an [Autonomous](#page-3-0) Access Point, page 4
- [Authorizing](#page-4-0) Access Points (CLI), page 5
- [Authorizing](#page-5-0) Access Points (GUI), page 6
- Disabling the Reset Button on [Converted](#page-6-0) Access Points (CLI), page 7
- Monitoring the AP Crash Log [Information,](#page-7-0) page 8
- How to [Configure](#page-8-0) a Static IP Address on an Access Point, page 9
- [Recovering](#page-10-0) the Access Point Using the TFTP Recovery Procedure, page 11
- [Configuration](#page-10-1) Examples for Converting Autonomous Access Points to Lightweight Mode, page 11

# <span id="page-0-1"></span><span id="page-0-0"></span>**Finding Feature Information**

# **Prerequisites for Converting Autonomous Access Points to Lightweight Mode**

- Access points that are converted to lightweight mode do not support Wireless Domain Services (WDS). Converted access points communicate only with Cisco wireless LAN switchs and cannot communicate with WDS devices. However, the switch provides functionality that is equivalent to WDS when the access point associates to it.
- All Cisco lightweight access points support 16 Basic Service Set Identifiers (BSSIDs) per radio and a total of 16 wireless LANs per access point. When a converted access point associates to a switch, only

wireless LANs with IDs 1 through 16 are pushed to the access point unless the access point is a member of an access point group.

• Access points that are converted to lightweight mode must get an IP address and discover the switch using DHCP, DNS, or IP subnet broadcast.

# <span id="page-1-0"></span>**Information About Autonomous Access Points Converted to Lightweight Mode**

You can convert autonomous Cisco Aironet access points to lightweight mode. When you upgrade the access points to lightweight mode, the access point communicates with the switch and receives a configuration and software image from the switch.

See the *Upgrading Autonomous Cisco Aironet Access Points to Lightweight Mode* document for instructions to upgrade an autonomous access point to lightweight mode:

[http://www.cisco.com/en/US/docs/wireless/access\\_point/conversion/lwapp/upgrade/guide/lwapnote.html](http://www.cisco.com/en/US/docs/wireless/access_point/conversion/lwapp/upgrade/guide/lwapnote.html)

#### **Reverting from Lightweight Mode to Autonomous Mode**

After you convert an autonomous access point to lightweight mode, you can convert the access point from a lightweight unit back to an autonomous unit by loading a Cisco IOS release that supports autonomous mode (Cisco IOS Release 12.3(7)JA or earlier releases). If the access point is associated with a switch, you can use the switch to load the Cisco IOS release. If the access point is not associated to a switch, you can load the Cisco IOS release using TFTP. In either method, the access point must be able to access a TFTP server that contains the Cisco IOS release to be loaded.

## **Using DHCP Option 43 and DHCP Option 60**

Cisco Aironet access points use the type-length-value (TLV) format for DHCP option 43. You must program the DHCP servers to return the option based on the access point's DHCP Vendor Class Identifier (VCI) string (DHCP option 60).

For more information about DHCP VCI strings of access points, see [http://www.cisco.com/en/US/tech/tk722/](http://www.cisco.com/en/US/tech/tk722/tk809/technologies_configuration_example09186a00808714fe.shtml) [tk809/technologies\\_configuration\\_example09186a00808714fe.shtml](http://www.cisco.com/en/US/tech/tk722/tk809/technologies_configuration_example09186a00808714fe.shtml).

See the product documentation for your DHCP server for instructions on configuring DHCP option 43. The *Upgrading Autonomous Cisco Aironet Access Points to Lightweight Mode* document contains example steps for configuring option 43 on a DHCP server.

If the access point is ordered with the Service Provider Option - AIR-OPT60-DHCP selected, the VCI string for that access point will be different than those strings listed in the previous table. The VCI string has the following suffix: ServiceProvider. For example, a 1260 with this option returns this VCI string: Cisco AP c1260-ServiceProvider.

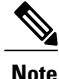

The switch IP address that you obtain from the DHCP server should be a unicast IP address. Do not configure the switch IP address as a multicast address when configuring DHCP option 43.

## **How Converted Access Points Send Crash Information to the Switch**

When a converted access point unexpectedly reboots, the access point stores a crash file on its local flash memory at the time of the crash. After the unit reboots, it sends the reason for the reboot to the switch. If the unit rebooted because of a crash, the switch pulls up the crash file using existing CAPWAP messages and stores it in the switch flash memory. The crash information copy is removed from the access point flash memory when the switch pulls it from the access point.

## **Uploading Memory Core Dumps from Converted Access Points**

By default, access points converted to lightweight mode do not send memory core dumps to the switch. This section provides instructions to upload access point core dumps using the switch GUI or CLI.

## **Displaying MAC Addresses for Converted Access Points**

There are some differences in the way that controllers display the MAC addresses of converted access points on information pages in the controller GUI:

- On the AP Summary page, the controller lists the Ethernet MAC addresses of converted access points.
- On the AP Detail page, the controller lists the BSS MAC addresses and Ethernet MAC addresses of converted access points.
- On the Radio Summary page, the switch lists converted access points by the radio MAC address.

## **Configuring a Static IP Address for a Lightweight Access Point**

If you want to specify an IP address for an access point rather than having one assigned automatically by a DHCP server, you can use the controller GUI or CLI to configure a static IP address for the access point. Static IP addresses are generally used only for deployments with a limited number of users.

An access point cannot discover the switch using domain name system (DNS) resolution if a static IP address is configured for the access point, unless you specify a DNS server and the domain to which the access point belongs. You can configure these parameters using either the switch CLI or the GUI.

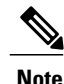

If you configure an access point to use a static IP address that is not on the same subnet on which the access point's previous DHCP address was, the access point falls back to a DHCP address after the access point reboots. If the access point falls back to a DHCP address, enter the **show** ap config general *Cisco* AP CLI command to show that the access point is using a fallback IP address. However, the GUI shows both the static IP address and the DHCP address, but it does not identify the DHCP address as a fallback address.

# <span id="page-3-0"></span>**How to Convert a Lightweight Access Point Back to an Autonomous Access Point**

## **Converting a Lightweight Access Point Back to an Autonomous Access Point (CLI)**

#### **SUMMARY STEPS**

- **1. enable**
- **2. ap name** *Cisco\_AP* **tftp-downgrade** *tftp\_server\_ip\_address tftp\_server\_image\_filename*

#### **DETAILED STEPS**

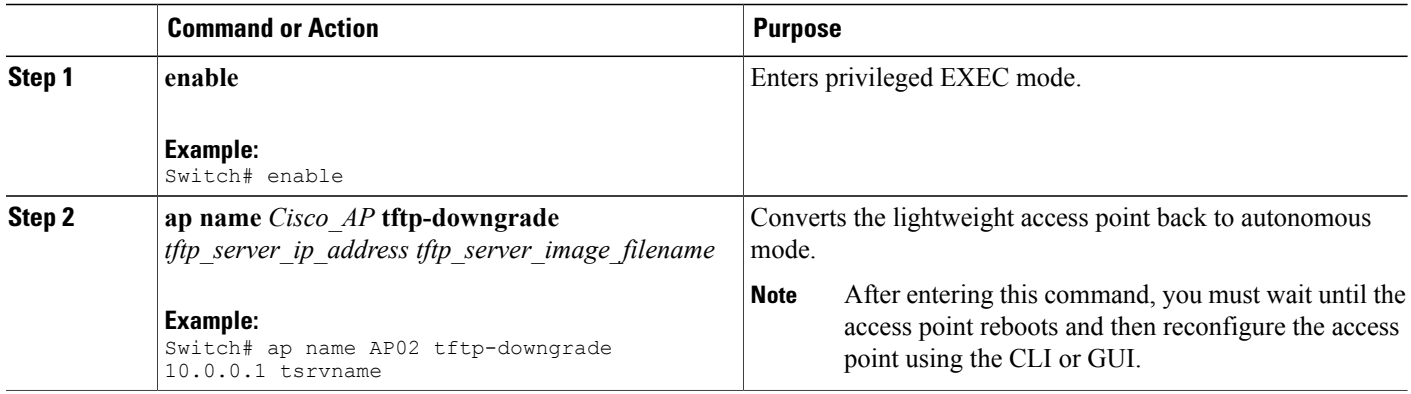

## **Converting a Lightweight Access Point Back to an Autonomous Access Point (Using the Mode Button and a TFTP Server)**

- **Step 1** Configure the PC on which your TFTP server software runs with a static IP address in the range of 10.0.0.2 to 10.0.0.30. **Step 2** Make sure that the PC contains the access point image file (such as  $c1140-k9w7-tar.123-7JA.$ tar for a 1140 series access point) in the TFTP server folder and that the TFTP server is activated. **Step 3** Rename the access point image file in the TFTP server folder to **c1140-k9w7-tar.default** for a 1140 series access point. **Step 4** Connect the PC to the access point using a Category 5 (CAT5) Ethernet cable.
- **Step 5** Disconnect power from the access point.
- **Step 6** Press and hold the **MODE** button while you reconnect power to the access point.

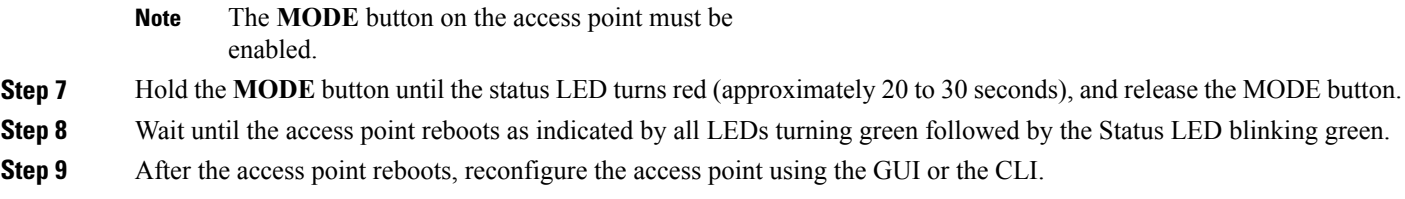

# <span id="page-4-0"></span>**Authorizing Access Points (CLI)**

#### **SUMMARY STEPS**

- **1. enable**
- **2. configure terminal**
- **3. ap auth-list ap-policy authorize-ap**
- **4. username** *user\_name* **mac aaa attribute list** *list\_name*
- **5. aaa new-model**
- **6. aaa authorization credential-download** *auth\_list* **local**
- **7. aaa attribute list** *list*
- **8. aaa session-id common**
- **9. aaa local authentication default authorization default**
- **10. show ap name** *Cisco\_AP* **config general**

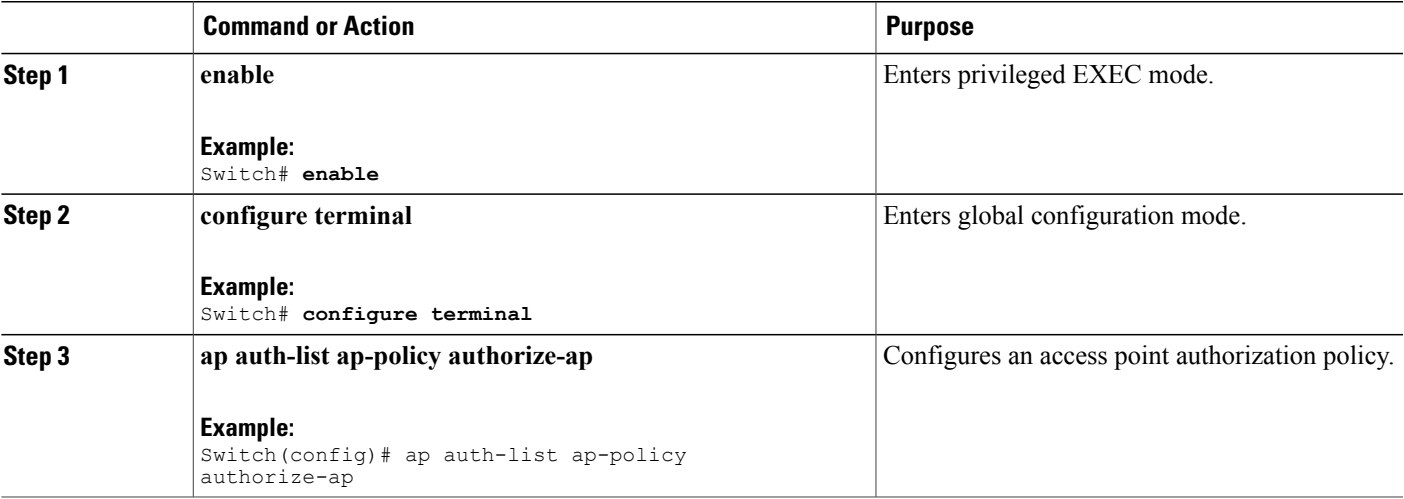

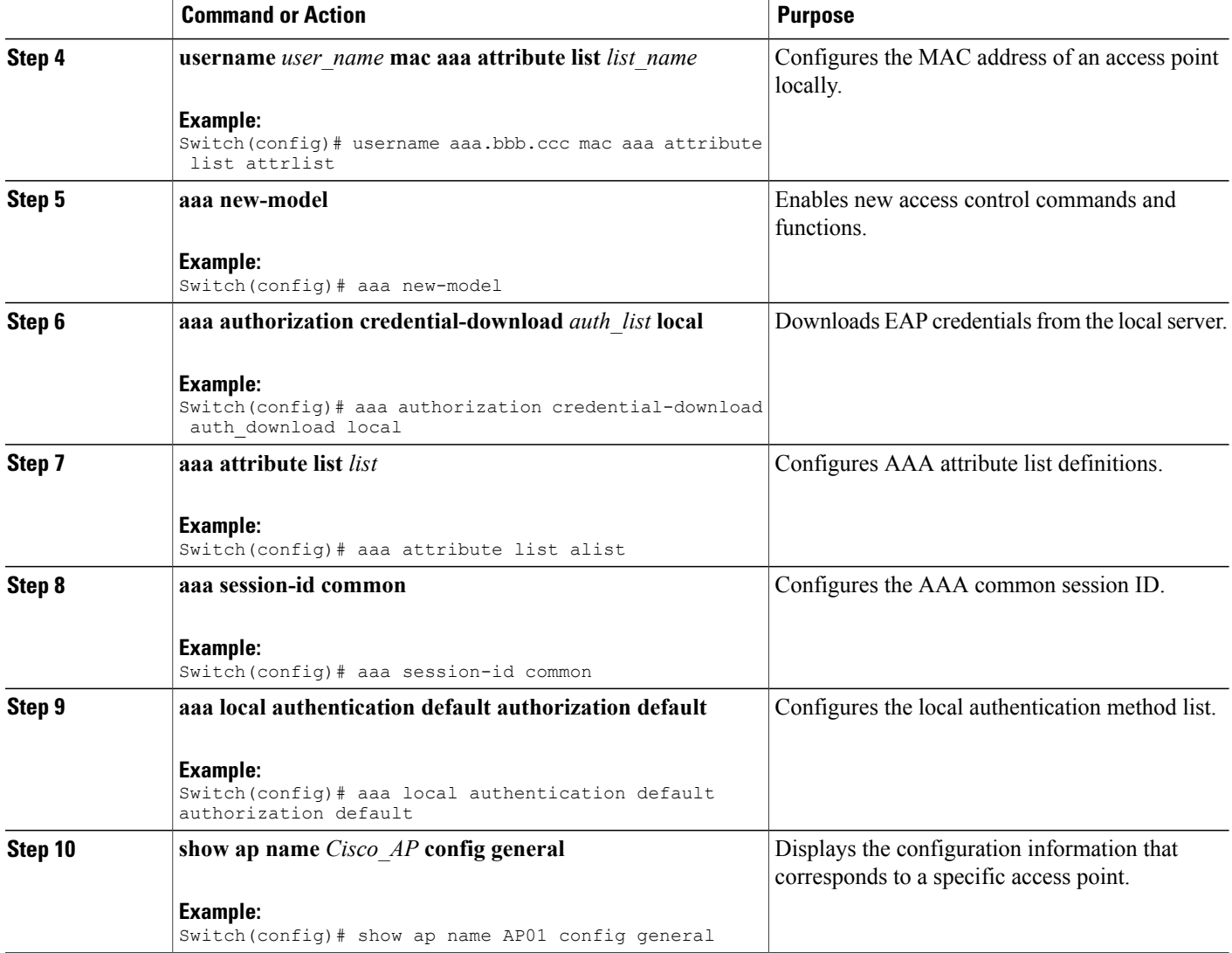

# <span id="page-5-0"></span>**Authorizing Access Points (GUI)**

**Step 1** Choose **Configuration** > **Security** > **AAA** > **AP Policy**. The **AP Policy** page is displayed.

- **Step 2** In the Policy Configuration area, enable or disable the following parameters:
	- **Authorize LSC APs against Auth-List**
	- **AP with Self-Signed Certificate**

• **Authorize MIC APs against AAA**

• **AP with Manufacturing Installed Certificate**

**Step 3** Click **Apply**.

**Step 4** Click **Save Configuration**.

# <span id="page-6-0"></span>**Disabling the Reset Button on Converted Access Points (CLI)**

You can enable or disable the Reset button on access points that are converted to lightweight mode. The Reset button is labeled MODE on the outside of the access point.

 $\overline{\mathscr{C}}$ 

**Note** The procedure to perform this task using the controller GUI is not currently available.

#### **SUMMARY STEPS**

- **1. enable**
- **2. configure terminal**
- **3. no ap reset-button**
- **4. end**
- **5. ap name** *Cisco\_AP* **reset-button**

![](_page_6_Picture_374.jpeg)

![](_page_7_Picture_260.jpeg)

# <span id="page-7-0"></span>**Monitoring the AP Crash Log Information**

![](_page_7_Picture_4.jpeg)

**Note** The procedure to perform this task using the switch GUI is not currently available.

#### **SUMMARY STEPS**

- **1. enable**
- **2. show ap crash-file**

![](_page_7_Picture_261.jpeg)

# <span id="page-8-0"></span>**How to Configure a Static IP Address on an Access Point**

## **Configuring a Static IP Address on an Access Point (CLI)**

#### **SUMMARY STEPS**

- **1. enable**
- **2. ap name** *Cisco\_AP* **static-ip ip-address** *static\_ap\_address* **netmask** *static\_ip\_netmask* **gateway** *static\_ip\_gateway*
- **3. enable**
- **4. configure terminal**
- **5. ap static-ip name-server** *nameserver\_ip\_address*
- **6. ap static-ip domain** *static\_ip\_domain*
- **7. end**
- **8. show ap name** *Cisco\_AP* **config general**

![](_page_8_Picture_475.jpeg)

![](_page_9_Picture_524.jpeg)

## **Configuring a Static IP Address on an Access Point (GUI)**

![](_page_9_Picture_525.jpeg)

- **Step 3** In the **General** tab, in the **IP Config** area, select the **Static IP** check box if you want to assign a static IP address to the access point.
- **Step 4** Enter the following details:
	- **Static IP**

• **Netmask**

• **Gateway**

![](_page_10_Picture_450.jpeg)

# <span id="page-10-0"></span>**Recovering the Access Point Using the TFTP Recovery Procedure**

![](_page_10_Picture_451.jpeg)

<span id="page-10-1"></span>**Step 3** After the access point has been recovered, you can remove the TFTP server.

# **Configuration Examples for Converting Autonomous Access Points to Lightweight Mode**

## **Displaying the IP Address Configuration for Access Points: Example**

This example shows how to display the IP address configuration for the access point:

Switch# **show ap name AP03 dot11 24ghz config general** Cisco AP Identifier.............. 4 Cisco AP Name.............................. AP6 IP Address Configuration..................... Static IP assigned IP Address................................ 10.10.10.118 IP NetMask................................ 255.255.255.0 Gateway IP Addr........................... 10.10.10.1 Domain.................................... Domain1 Name Server............................... 10.10.10.205 ...

## **Displaying Access Point Crash File Information: Example**

This example shows how to display access point crash file information. Using this command, you can verify whether the file is downloaded to the switch:

Switch# **show ap crash-file** Local Core Files: lrad\_AP1130.rdump0 (156)

The number in parentheses indicates the size of the file. The size should be greater than zero if a core dump file is available.